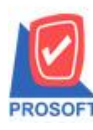

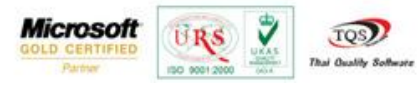

## **ระบบ Sale Order**

 $\triangleright$  ฟอร์มใบสั่งขายสามารถ Design เพิ่ม Column เลขประจำตัวผู้เสียภาษี 13 หลักของลูกหนึ่

1. เข้าที่ระบบ Sale order> SO Data Entry>ใบสั่งขาย

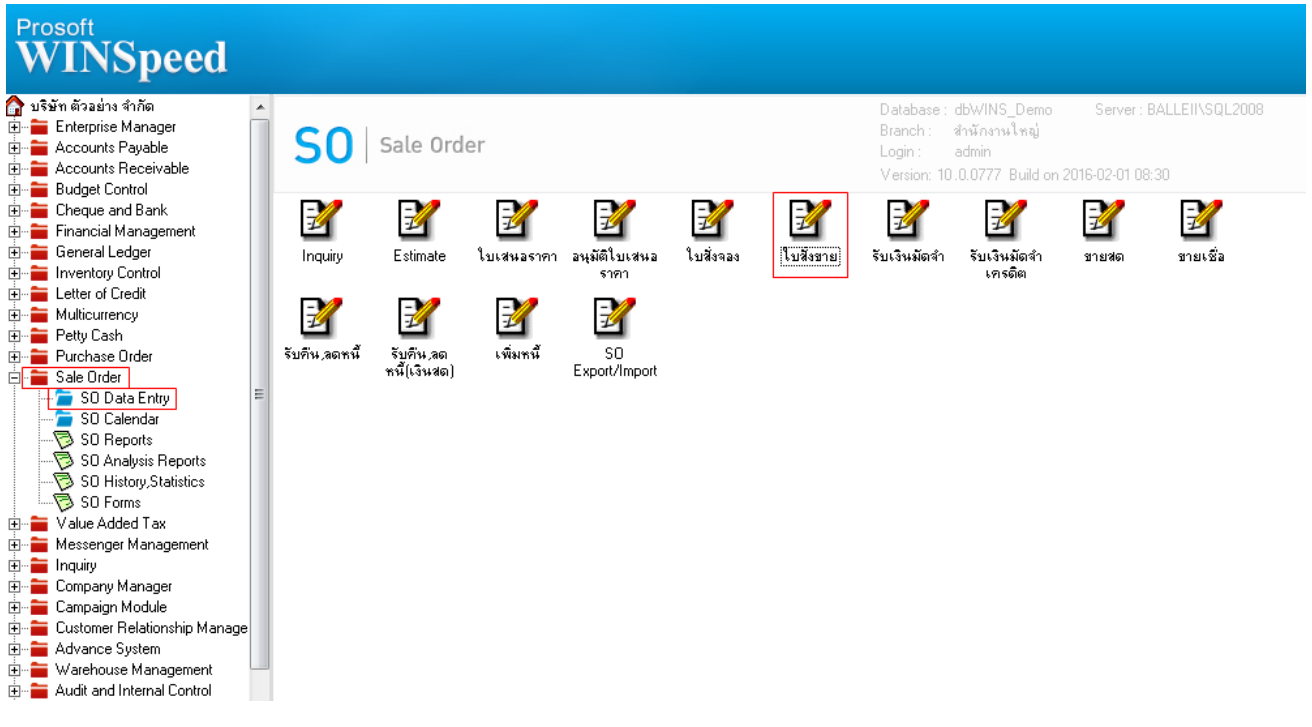

## 2.เรียกค้นหาข้อมูลหรือทำรายการใหม่จากนั้นให้ Click > Print

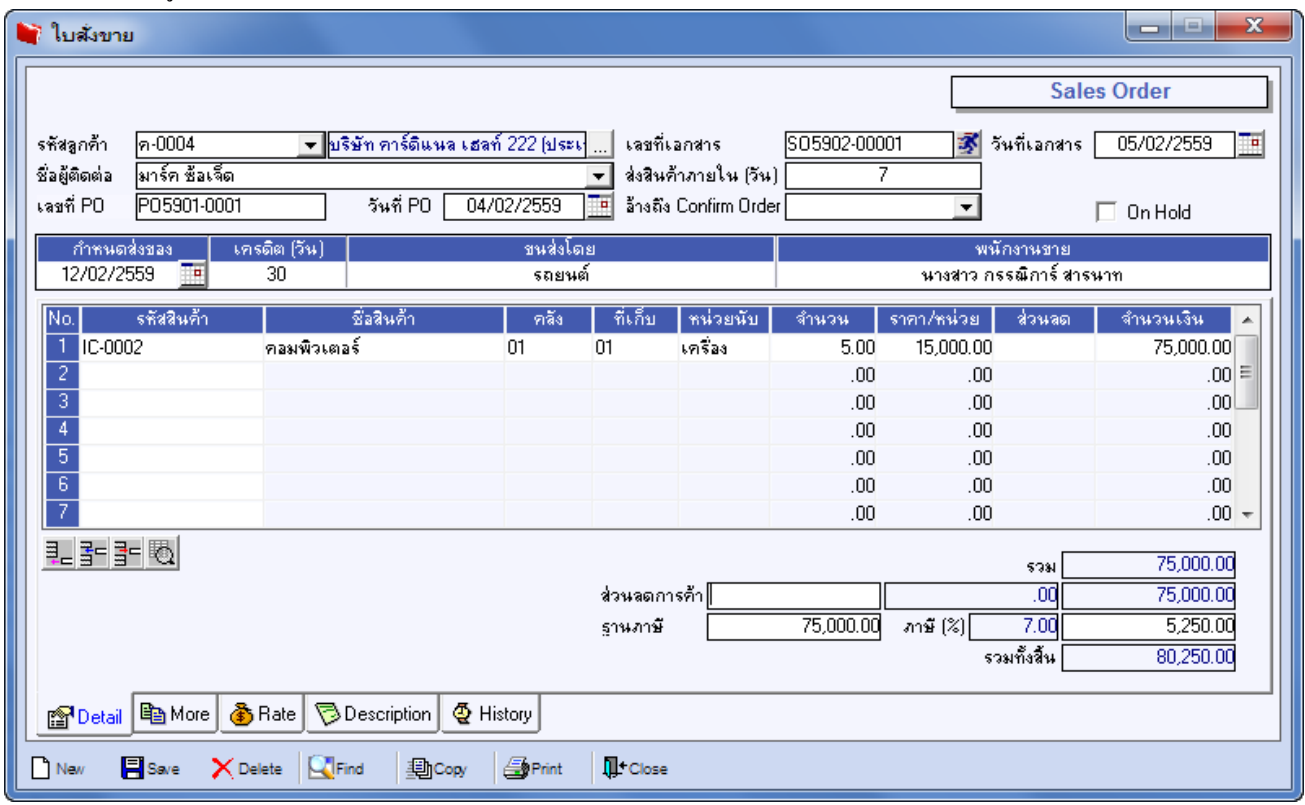

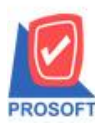

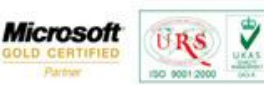

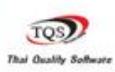

## 3.เลือกฟอร์ม > Click OK

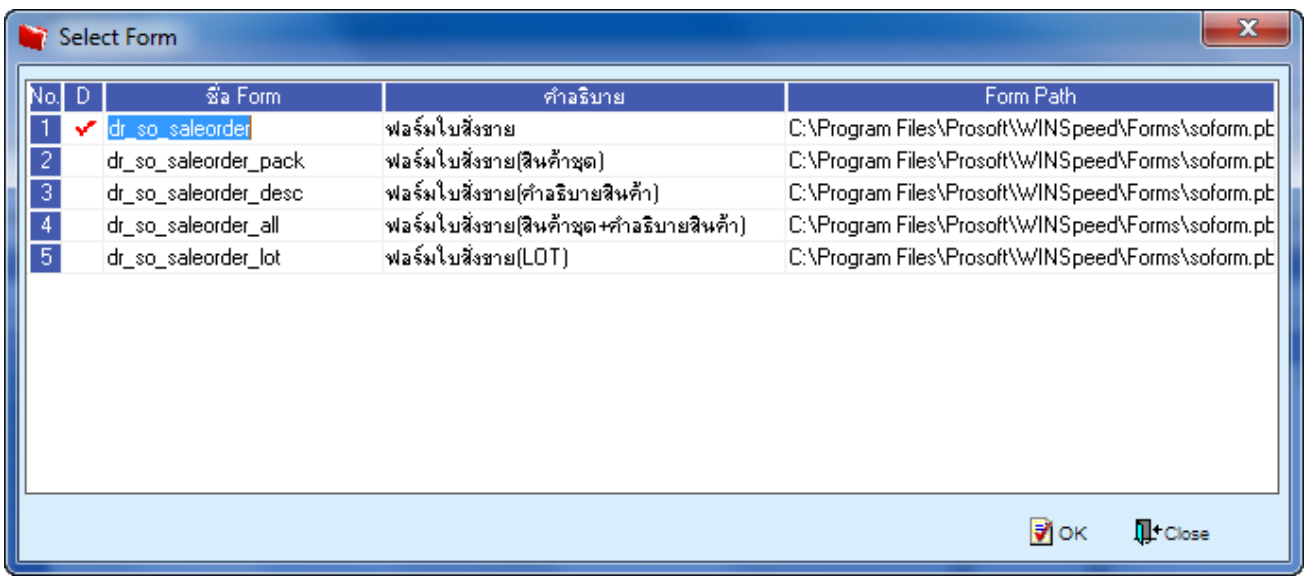

## 4.เลือกที่ Design เพื่อที่จะเพิ่ม Column เลขประจำตัวผู้เสียภาษี 13 หลักของลูกหนี้

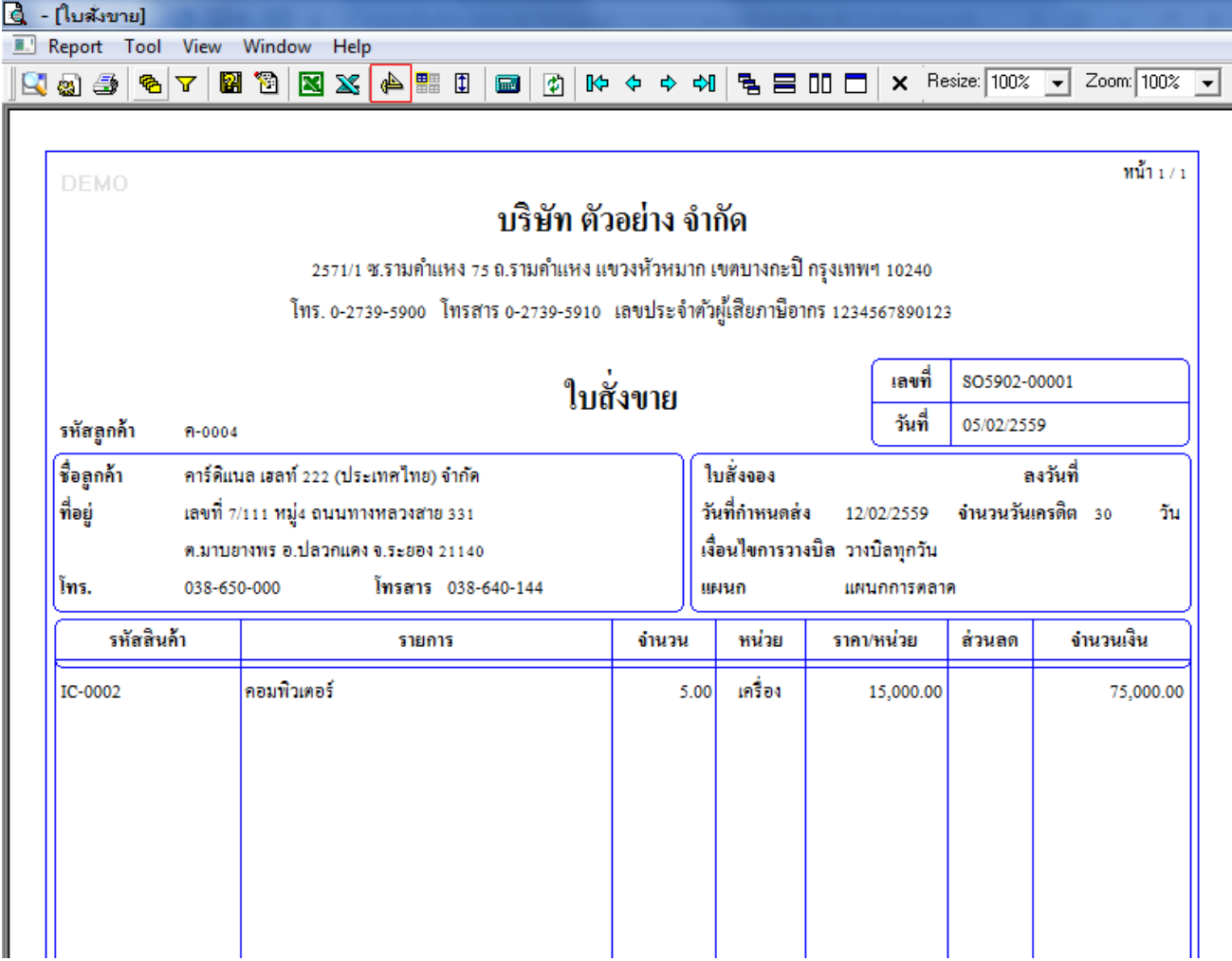

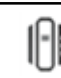

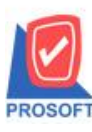

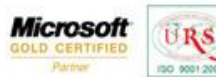

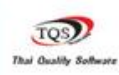

₹

5.คลิกขวา เลือก add… > Column

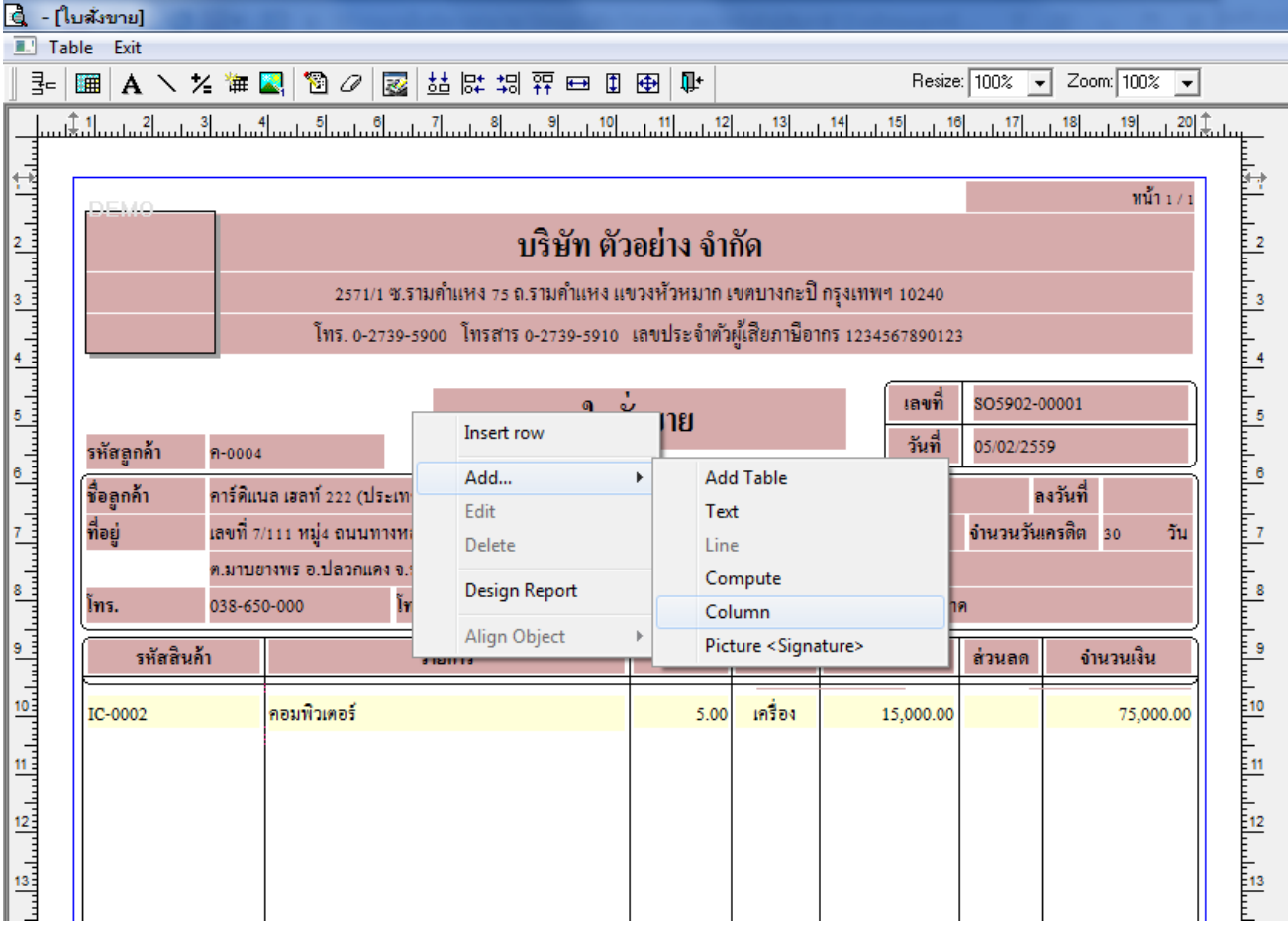

6.เลือก Column เป็น taxid : ! เพื่อที่จะดึง "เลขประจำตัวผู้เสียภาษี 13 หลักของลูกหนี้" จากนั้นทำการกำหนดในส่วนอื่นๆ เช่น รูปแบบขนาดตวัอกัษร ตามตอ้งการจากน้นั Click > OK

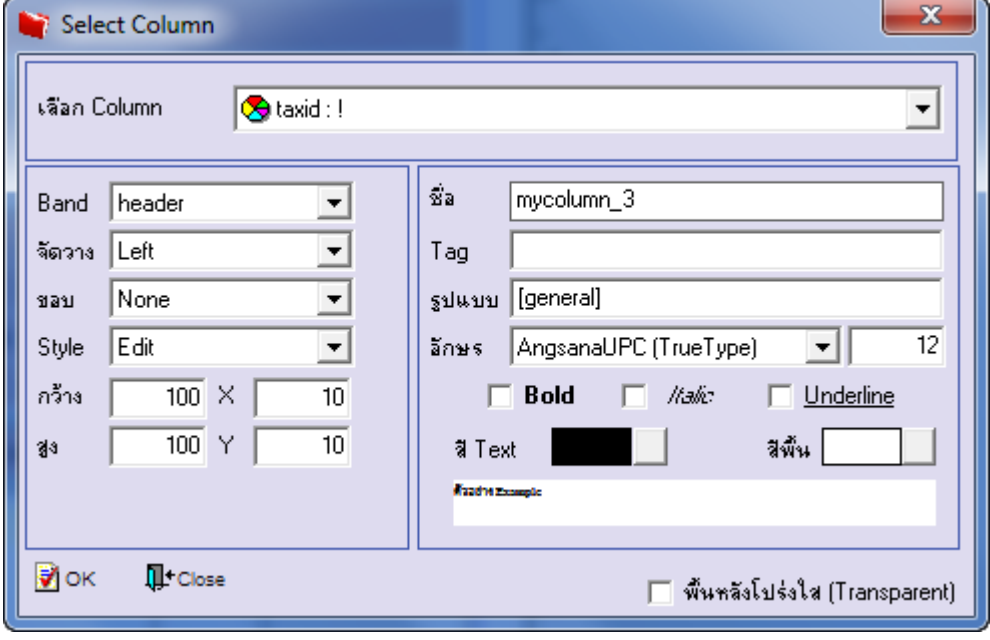

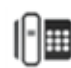

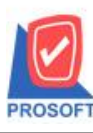

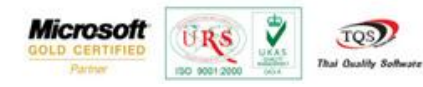

 $7.$ เมื่อจัดตำแหน่งเสร็จเรียบร้อยแล้วให้ Click > Exit Design Mode

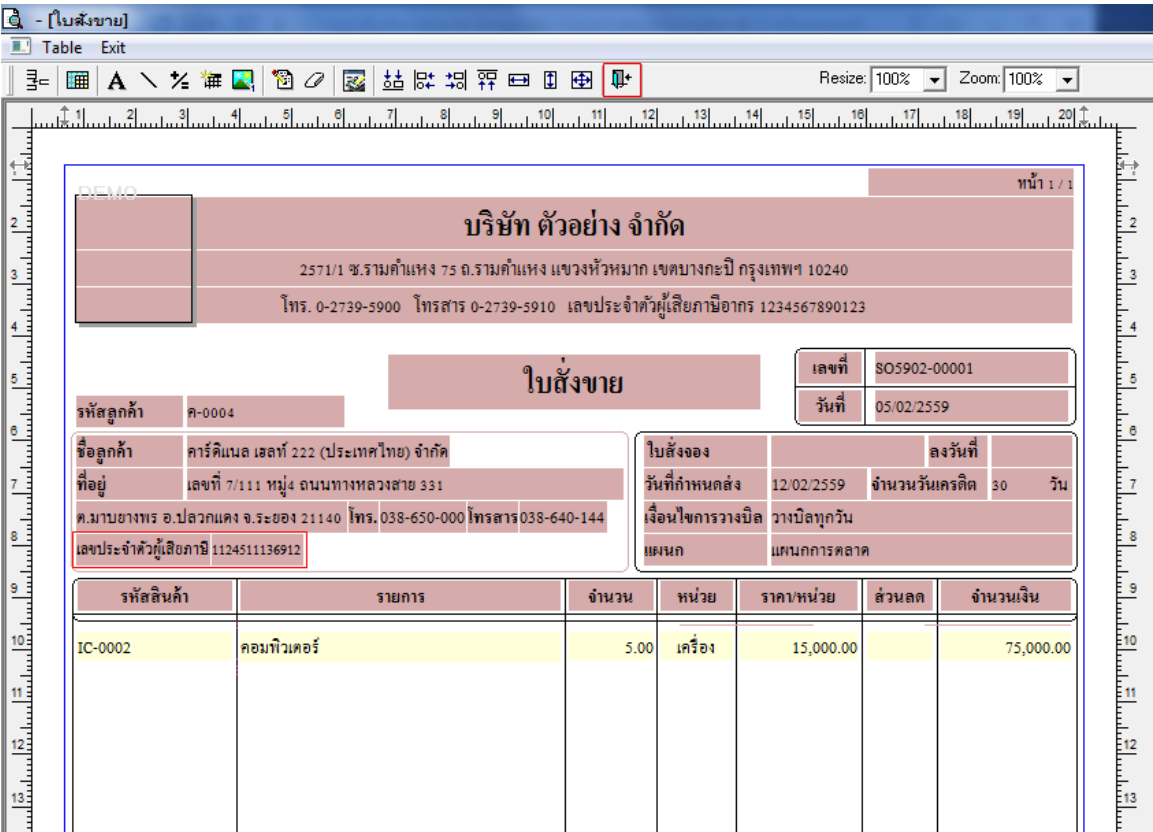

8.วิธี Save Form ให้ไปที่ Tab Tools เลือก Save As Report… >จากนั้นให้เลือก Library ที่จัดเก็บและกำหนดชื่อ Report Name และ Click > OK เมื่อบันทึกแล้วท าการ Add Form ที่ Save เพื่อใช้งานต่อไป

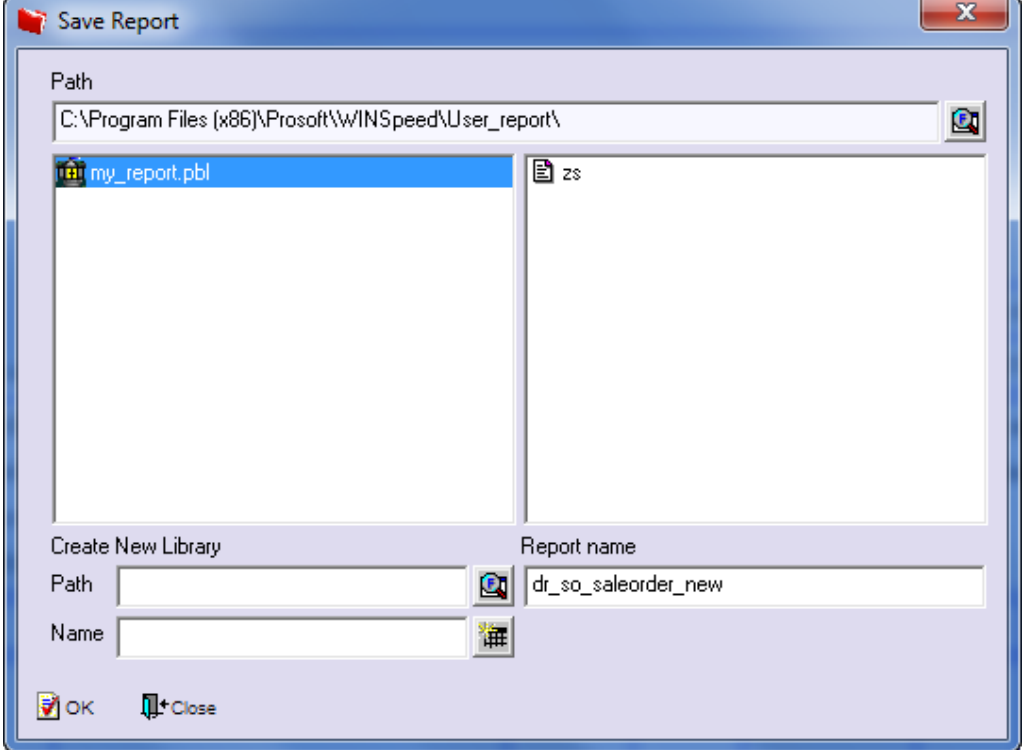